# Institut für Qualitätsentwicklung in der Psychotherapie und Psychosomatik.

# **Anleitung Datenerfassung**

# **Psy-BaDo-PTM-BaDo Version 4.1**

# Inhalt

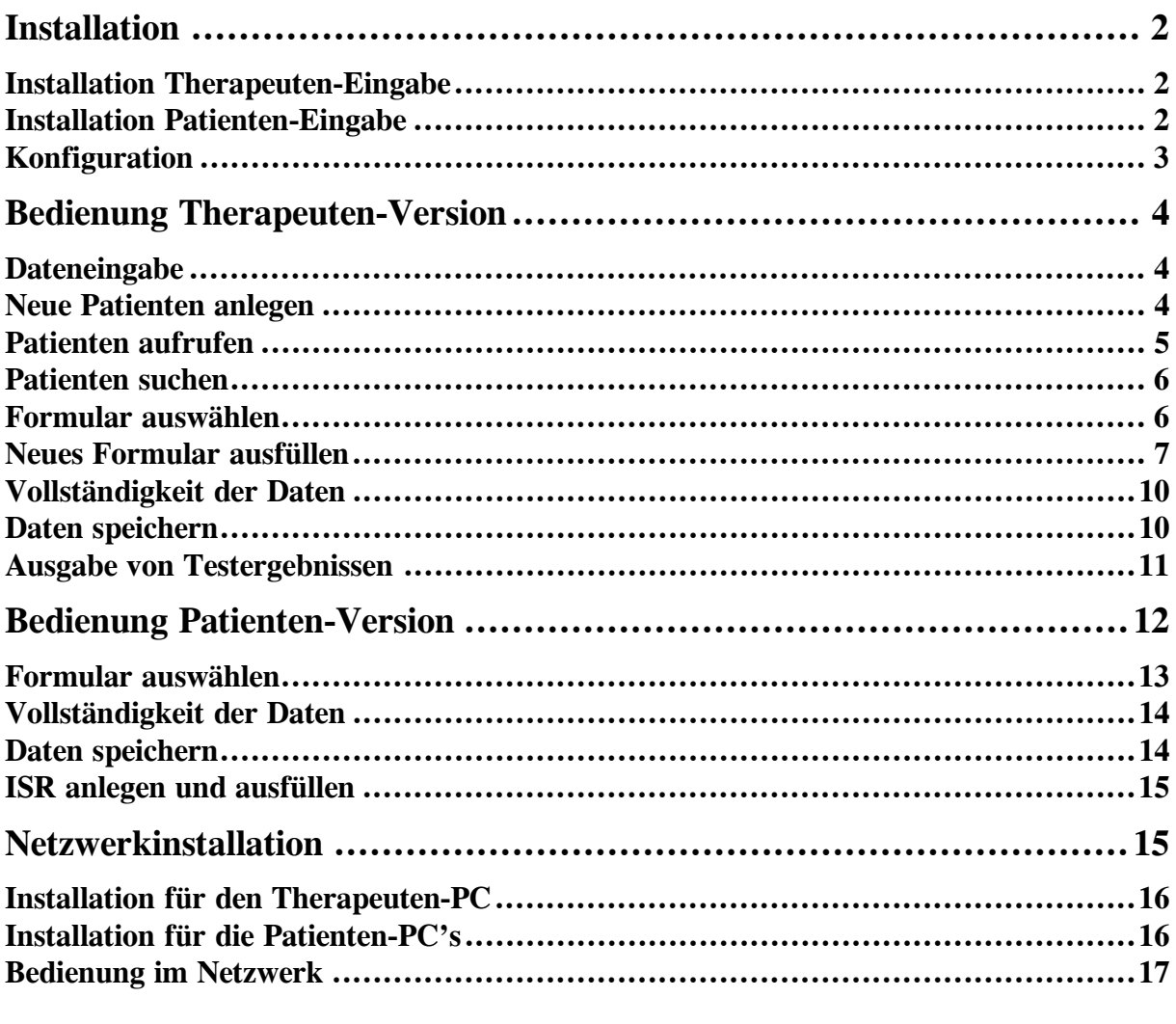

Referenzadresse: IQP Tel.: 089/74946810 Werdenfelsstrasse 81 post@iqp-online.de 81377 München www.iqp-online.de

Fragen und Rückmeldungen bitte an: support@iqp-online.de

# **Installation**

Das BaDo-Eingabe-Programm ist ein "stand-alone" Programm. Es erfordert keine Windowstypische Installationsroutine (z.B. "setup.exe"). Es nimmt keine Einträge in die Windows-Registry vor und speichert Daten nur in den vom Benutzer eingestellten Verzeichnissen. Somit ist es problemlos zu installieren und auch wieder zu entfernen.

Das Programm hat zwei Startdateien, eine für die Dateneingabe der Therapeuten und eine für die Patienten. Beginnen Sie bitte mit der Einrichtung des Therapeuten-Teiles

### **Installation Therapeuten-Eingabe**

- 1. Legen Sie ein Verzeichnis (z.B*."BaDo*") an, in dem später das Programm arbeiten soll.
- 2. Kopieren Sie die Datei "badoV4Datenerfassung therapeut.zip" in das Verzeichnis *BaDo*.
- 3. Entpacken Sie die Datei "badoV4Datenerfassung therapeut.zip" in das Verzeichnis BaDo.

Damit ist die Installation des Programms abgeschlossen. Alle für ein korrektes Arbeiten erforderlichen Dateien befinden sich nun in diesem Verzeichnis.

#### **Installation Patienten-Eingabe**

- 1. Legen Sie ein Verzeichnis (z.B. *BaDo*) an, in dem später das Programm (und natürlich auch der Patient) arbeiten soll.
- 2. Legen Sie ein Unterverzeichnis *Programm* an.
- 3. Kopieren Sie die Datei "badoV4Datenerfassung patient.zip" in das Verzeichnis *BaDo\Programm*.
- 4. Entpacken Sie die Datei "badoV4Datenerfassung patient.zip" in das Verzeichnis *BaDo\Programm*.

Damit ist die Installation des Programms abgeschlossen. Alle für ein korrektes Arbeiten erforderlichen Dateien befinden sich nun in diesem Verzeichnis.

Am besten steht den Patienten ein eigener PC für die Dateneingabe zur Verfügung

Sollten Sie für die Patienten mehrere PC's zur Verfügung haben, sollten diese mit einem eindeutigen Namen versehen werden. Damit können sie in einem Mehrplatz-Betrieb leichter identifiziert werden.

# **Konfiguration**

Unser Programm ist dafür ausgelegt, dass viele unterschiedliche Institutionen ihre Basisdokumentation eingeben können. In der Konfiguration wird festgelegt, welche Institution (z.B. Klinik oder Praxis) und ggf. welche Abteilung oder welcher spezielle Therapeut die Daten erhebt. Damit können die Daten einer Institution eindeutig zugeordnet werden. Das ist für die weitere Verarbeitung der Daten sehr wichtig, da sonst z.B. keine vergleichenden Auswertungen zwischen den Institutionen möglich sind. Die Behandler-Nummer Ihrer Klinik/Praxis erhalten Sie vom IQP.

Darüber hinaus werden die Pfade für die Speicherung der Patientendaten festgelegt.

- 1. Starten Sie das Programm mit einem Doppelklick auf *bado-therapeut.exe*.
- 2. Beim ersten Start des Programms werden mehrere grundsätzliche Einstellungen vorgenommen.

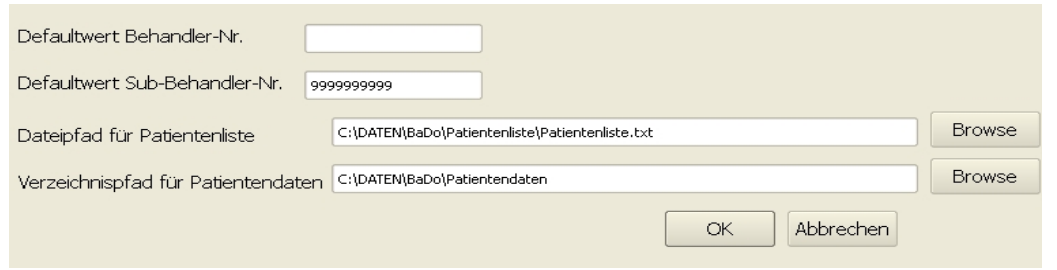

- 3. Zunächst geben Sie Ihre Behandler-Nummer ein (erhalten Sie vom IQP).
- 4. Für weitere Differenzierungen in der Datenerfasung Ihrer Einrichtung können Sie über den Punkt *Sub-Behandler* einzelne Abteilungen oder Therapeuten benennen. Sollten Sie diese Differenzierung nicht wünschen, lassen Sie den bereits angegebenen Default-Wert einfach stehen und überspringen diesen Punkt.
- 5. Dann tragen Sie bitte den Dateipfad für die Patientenliste ein. In dieser Liste werden alle Patientennamen gespeichert. Diese Liste darf aus Datenschutzgründen **nicht** an das IQP übermittelt werden. Wir empfehlen, über den Button *Browse* ein eigenes Unterverzeichnis anzulegen (z.B. \*BaDo\Patientenliste\*). Damit ist sichergestellt, dass Sie die Patientennamen von den weiteren Daten sicher getrennt haben. Sollten Sie das Programm in einem Netzwerk betreiben wollen, beachten Sie bitte das Kapitel *Netzwerkinstallation*.
- 6. In gleicher Weise legen Sie bitte den Verzeichnispfad für die Patientendaten an (z.B. *BaDo\Patientendaten\*). Diese Daten werden später von Ihnen an das IQP übermittelt.
- 7. Mit *OK* verlassen Sie die erste Konfiguration und kommen ins Hauptprogramm.

Diese Konfiguration ist nur bei dem ersten Start des Programms erforderlich. Ihre Eingaben werden in der Datei *config.txt* gespeichert und werden bei jeder weiteren Dateneingabe vom Programm abgerufen. Diese Initialisierung ist allerdings so wichtig, dass ein Abbruch des Programms nicht möglich ist.

Die Einstellungen können später wieder geändert werden. Allerdings müssen Sie in diesem Fall dafür Sorge tragen, dass alle bisher unter den alten Einstellungen gespeicherten Daten in die neuen Verzeichnisse kopiert werden.

**Wichtig: Die Datei** *config.txt* **hat bei einer Netzwerk-Installation eine besondere Bedeutung. Sie gewährleistet eine korrekte Speicherung aller Daten. Beachten Sie ggf. unbedingt das Kapitel Netzwerkinstallation.** 

# **Bedienung Therapeuten-Version**

Die Dateneingabe ist vorzugsweise auf die Benutzung der Maus ausgelegt. Grundsätzlich ist aber auch eine Nutzung mit Tabulator möglich.

#### **Dateneingabe**

Die Datenerfassung ist in mehrere Formulare aufgeteilt, z.B. *Aufnahme Therapeut*, *Aufnahme Patient,usw.* Diese Module ermöglichen die Datenerfassung durch verschiedene Personen (Therapeut, Patient) und verschiedene Zeitpunkte (beispielsweise Aufnahme, Entlassung, Verlaufsmessungen)

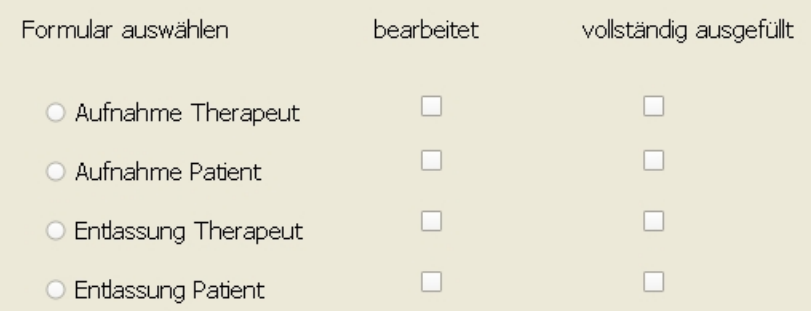

### **Neue Patienten anlegen**

1. Gehen Sie in der Kommandozeile auf *Datei*, dann *Neuer Patient*.

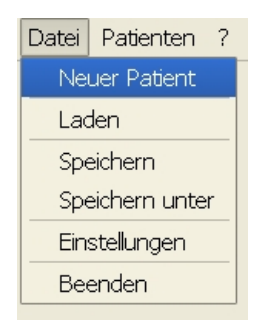

Jetzt erscheint die Hauptseite, in der Sie alle derzeit verfügbaren Module finden. Sie sehen, dass bereits die Behandler-Nummer und ggf. die Sub-Behandler-Nummer eingetragen sind.

2. Tragen Sie Vornamen und Nachnamen des Patienten ein, sowie die Patienten-Nummer, wie sie von Ihrer Klinik-EDV vergeben wurde.

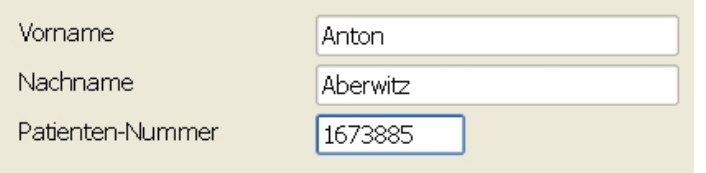

Dem IQP werden die Namen der Patienten NICHT übermittelt. Die Erfassung hier dient nur Ihrer bequemeren Arbeit und funktioniert auch ohne Eingabe des Patientennamens.

3. Sie können jetzt den Patienten speichern (*Datei/Speichern*): Der Patient ist jetzt in der Erfassung angelegt und kann jederzeit wieder aufgerufen werden. Oder Sie fahren mit der Dateneingabe fort.

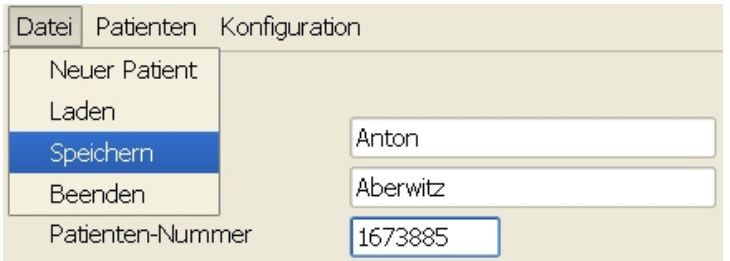

TIPP: In einem Arbeitsgang könne alle neuen Patienten am Aufnahmetag angelegt werden. Sie geben lediglich Vorname, Nachname und Patientennummer ein und speichern die Daten ab. Diese Arbeit könnte auch ein beliebiger Mitarbeiter erledigen. Für alle weiteren Eingaben stehen diese Patientendaten dann schon zur Verfügung.

# **Patienten aufrufen**

Sie wollen als Therapeut einen Patienten aufrufen.

- 1. Gehen Sie mit dem Cursor auf *Patienten Liste*
- 2. Es erscheint die Liste der zur Verfügung stehenden Patienten
- 3. Sie können die Listen sortieren, indem Sie auf die Balken mit *Patienten-Nummer*, *Nachname* oder *Vorname* klicken. Mit jeweils einem Klick auf das Dreieck am rechten Rand des Balkens sortieren Sie aufsteigend oder absteigend.

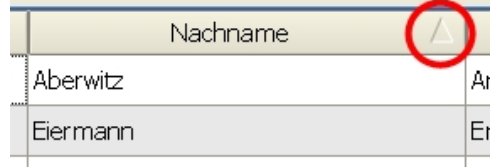

4. Wählen Sie Ihren Patienten mit einem Doppelklick aus.

# **Patienten suchen**

Über die Suchfunktionen haben Sie eine komfortable Möglichkeit, nach Patienten zu suchen. Sie können hierbei auswählen, in welcher Spalte (Patientennummer, Nachname, Vorname) und nach welcher Suchart (*Regulärer Ausdruck, Wildcard*) Sie suchen wollen. Im Feld "Suchstring" geben Sie den gesuchten Namen oder die Patientennummer ein.

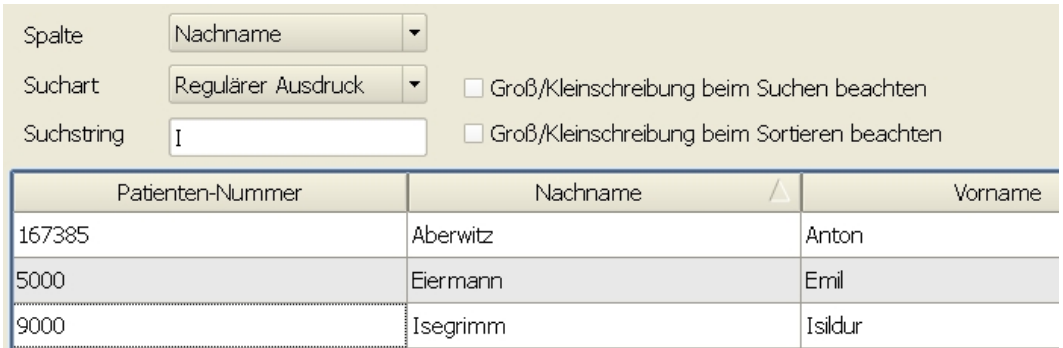

In der Abb. oben ist der Suchbegriff der Großbuchstabe ..I". In dieser Einstellung werden alle Nachnamen aufgelistet, in denen der Buchstabe "i" vorkommt und zwar unabhängig von seiner Position im Namen und alphabetisch sortiert.

Wollen Sie eine präzisere Suche, so kreuzen Sie z.B. "Groß/Kleinschreibung beim Suchen beachten" an.

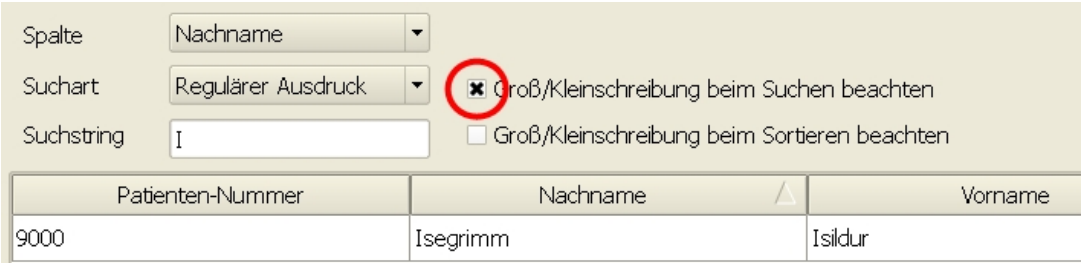

Über die "Suchart" können Sie wählen, ob Sie nach einem "regulären Ausdruck" suchen, also z.B. "Eie" (für Eiermann) oder "Abe"(für Aberwitz), oder mit "Wildcard" fehlende Zeichen durch ein "?" oder "\*" ersetzen wollen. Mit einem **Fragezeichen "?"** wird nur ein Zeichen durch **ein einziges** beliebiges Zeichen ersetzt werden: ( z.B. E?e: Eae…, Ebe…,Ece…,…). Der Stern ..\* lässt bei der Suche eine beliebige Zahl und Kombination von Zeichen zu (z.B. E\*e: **E**berl**e…**, oder **E**sterhas**e**…).

Üblicherweise werden Sie mit einem "regulären Ausdruck" suchen, daher ist diese Suchform voreingestellt.

#### **Formular auswählen**

Zur weiteren Dateneingabe wählen Sie ein Formular aus. Zu Beginn der Behandlung sollten Sie mit dem Formular *Aufnahme Therapeut* beginnen.

1. Sie markieren das Formular in dem kleinen Kreis links neben *Aufnahme Therapeut.*

2. Mit *OK* aktivieren Sie das Formular. Im oberen Rahmenbalken erscheinen Name des Patienten und die Patientennummer. So wissen Sie immer, für welchen Patienten sie die Daten eingeben.

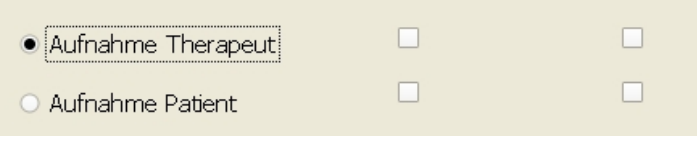

# **Neues Formular ausfüllen**

Sie haben bereits ein Formular (z.B. *Aufnahme – Therapeut*) angewählt.

In der Kopfleiste des Fensters können Sie den Namen und die Patientennummer sehen. So wissen Sie immer, welchen Patienten Sie gerade bearbeiten.

Die Reiterleiste am oberen Rand des Formulars zeigt Ihnen die Seite an, die Sie gerade bearbeiten. (Zu Beginn immer die Seite 1)

1. Mit der Maus markieren Sie in den kleinen Kreisen z.B. Ihren Versorgungsbereich. Es genügt, wenn Sie mit der Maus über dem Text stehen und mit der linken Maustaste anklicken. Der kleine Kreis links neben dem Text zeigt die Markierung an.

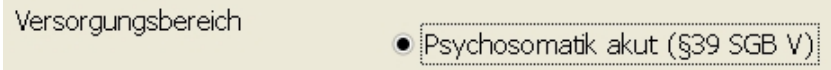

2. Für die Eingabe des Aufnahmedatums platzieren Sie den Cursor im Feld des Tagesdatums. Jetzt können Sie die Zahlen entweder direkt über die Zahleneingabe mit der Tastatur oder mit den Pfeiltasten rechts daneben können das Tagesdatum ändern. In gleicher Weise geben Sie den Monat und das Jahr ein. In gleicher Weise werden alle vorkommenden Datumsfelder ausgefüllt.

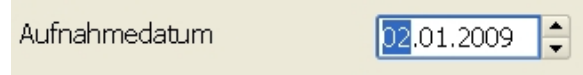

- 3. Anschließend markieren Sie den Kostenträger.
- 4. Mit *Weiter* kommen Sie auf die nächste Seite.

Sie sehen, dass auch der Reiter am oberen Rand des Formulars eine Seite weiter springt. Mit der Reiterleiste können Sie jede Formularseite direkt anwählen.

5. Auf der Seite 5 werden die Diagnosen eingetragen. In den oberen Abschnitt gehören die psychischen Diagnosen, in den unteren Abschnitt die somatischen Diagnosen.

In der überwiegenden Zahl der Fälle werden bei Ihnen die Patienten wohl wegen ihrer psychischen Probleme behandelt werden.

**In diesem Fall muss die erste Diagnose immer die Haupt-Diagnose sein**, also die Diagnose, wegen der der Patient in die Behandlung gekommen ist.

Sie haben für den Eintrag der Diagnosen zwei Möglichkeiten:

**a)** Sie kennen bereits die genaue ICD-10-Codierung: Sie markieren mit einem Doppelklick der linken Maustaste das Eingabefeld. Dann tragen Sie diese mit einem Großbuchstaben und der entsprechenden Codierung **ohne Punkt** ( z.B. F331) direkt in die Spalte "ICD-10-Code" ein. Nach Abschluss der Eingabe wird überprüft, ob diese Diagnose im offiziellen Stamm der ICD-10 vorhanden ist. Fehlerhafte Codierungen werden akzeptiert. In der eine eine eine akzeptiert. Eine akzeptiert. Eine akzeptiert. Für weitere Diagnosen benutzen Sie den Button *Diagnose hinzufügen*.

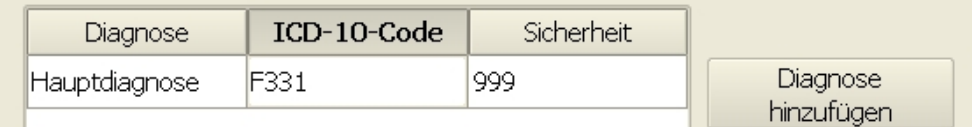

Die weiteren Diagnosen werden automatisch durchnummeriert.

**b**) Mit dem Button "Aus Liste hinzufügen" wird Ihnen der gesamte ICD-10-Thesaurus zur Verfügung gestellt. Sie können ihn bequem durchsuchen.

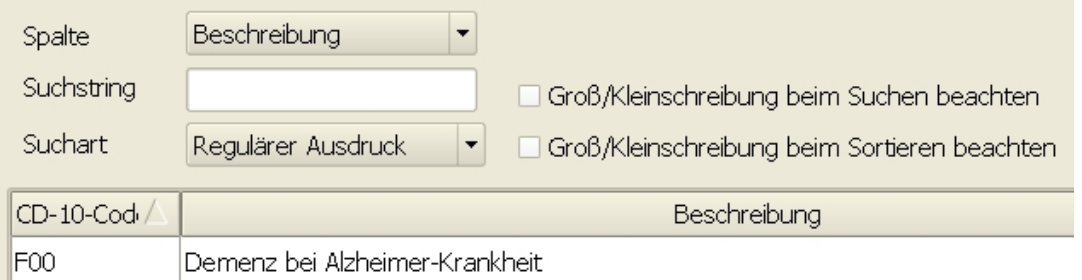

In der Auswahl "Spalte" legen Sie die Spalte fest, in der gesucht werden soll. Meistens wird eine Diagnose über einen bekannten Teilbegriff gesucht, z.B. "Angst" oder "Zwang". Daher ist die Voreinstellung auf "Beschreibung" gestellt.

Über die "Suchart" können Sie wählen, ob Sie nach einem "regulären Ausdruck" suchen, also z.B. "ang" (für Angst) oder "zwa"(für Zwang), oder mit "Wildcard" fehlende Zeichen durch ein "?" oder "\*" ersetzen wollen. Mit einem **Fragezeichen "?"** wird nur **ein** Zeichen durch **ein einziges** beliebiges Zeichen ersetzt werden: ( z.B. Z?ang: hier würde das "?" durch ein einziges beliebiges Zeichen ersetzt werden: Zaang, Zbang,Zcang,...). Der Stern "<sup>\*</sup>" lässt bei der Suche eine **beliebige Zahl und Kombination** von Zeichen zu (z.B Zwang\*: **Zwang**sgedanken). Üblicherweise werden Sie mit einem "regulären Ausdruck" such, daher ist diese Suchform voreingestellt.

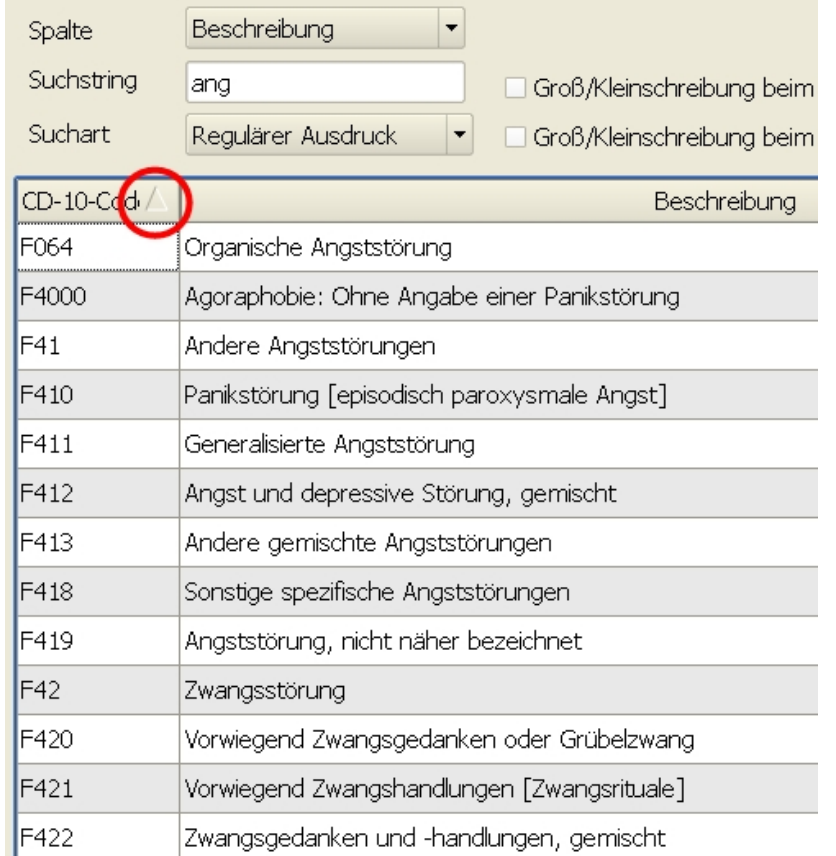

Die Diagnosen können Sie durch einen Klick auf die Überschriften der Spalten aufund absteigend sortieren. In der Abbildung oben sind sie in aufsteigender ICD-10- Codierung sortiert (siehe roter Kreis).

Während Sie Ihren Suchbegriff eingeben wird bereits der Diagnosen-Thesaurus aktiviert und Ihnen die entsprechende Auswahl angeboten. Ist die Auswahl eingegrenzt, können Sie mit dem Scrollbalken am rechten Fensterrand alle gefundenen Diagnosen ansehen und die gesuchte mit einem Doppelklick auswählen. Hiermit steht Ihnen eine elegante Methode zur Verfügung, differenziert und präzise Ihre Diagnose(n) zu dokumentieren.

Die Diagnosesicherheit darf im stationären Bereicht **nicht** benutzt werden, sie gilt nur für den ambulanten Bereich.

- 6. In gleicher Weise verfahren Sie auch mit der somatischen Diagnose. Allerdings können wegen des Umfangs des Thesaurus mit einigen tausend somatischen Diagnosen je nach eingesetztem PC kurze Wartezeiten entstehen. Sollte bei Ihrem Patienten keine somatische Diagnose erhoben worden sein, tragen Sie bitte unbedingt eine "99999" ein, da sonst die Eingabe als unvollständig angesehen wird.
- 7. Auf Seite 6 sind noch der *GAF* und *GARF* einzutragen.
- 8. Mit "Fertig" werden die Daten auf Vollständigkeit überprüft und dann in dem Verzeichnis abgespeichert, das Sie in der Konfiguration festgelegt haben.

# **Vollständigkeit der Daten**

Auf der jeweils letzten Seite kann das Formular mit *Fertig* oder *Abbrechen* verlassen werden.

- 1. Wenn Sie *Abbrechen* wählen, werden Sie zur Sicherheit noch einmal gefragt, ob **alle** in diesem Formular eingegebenen Daten verworfen werden sollen.
- 2. Wählen Sie *Fertig,* werden alle Fragen dieses Formulares auf Vollständigkeit überprüft. Bei unvollständig ausgefüllten Formularen sehen Sie eine Warnmeldung mit dem Hinweis, welche Daten noch fehlen.

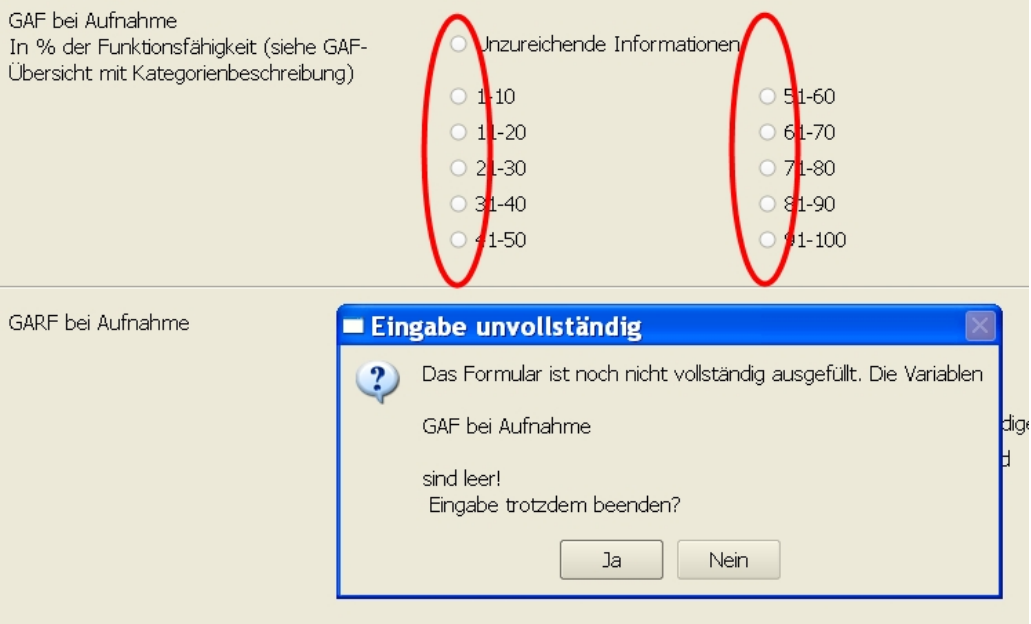

Wir empfehlen dringend, nur vollständig ausgefüllte Formulare abzuspeichern. Später wird ein Nachtragen meist vergessen.

#### **Daten speichern**

Nach Ende der Dateneingabe springt das Programm wieder auf die Hauptseite zurück. Sie sehen dort, dass das *Aufnahme-Therapeut*-Formular entweder als *bearbeitet* oder *vollständig ausgefüllt* markiert ist. So haben Sie immer den Überblick über den Stand der Datenerhebung.

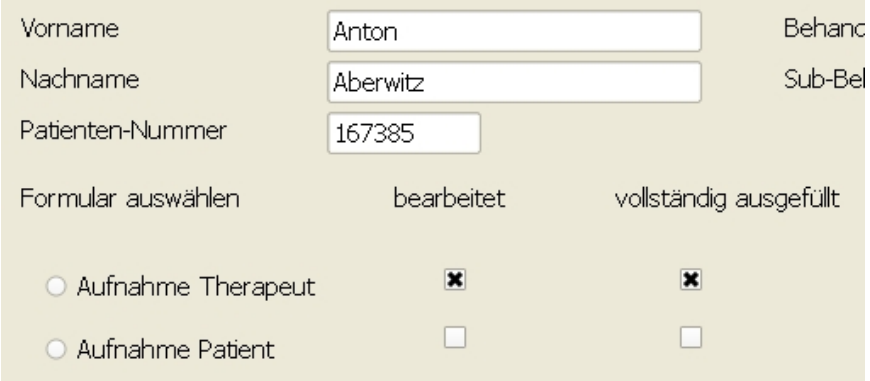

Sie schließen die Dateneingabe mit *Datei – Speichern* ab. Damit sind alle Daten in einer eigenen Datei unter der Patientennummer gespeichert, und zwar in dem von Ihnen in der Konfiguration angegebenen Ort. Sie erhalten eine Meldung über die erfolgreiche Speicherung der Daten. In der Meldung ist auch den Speicherort angezeigt.

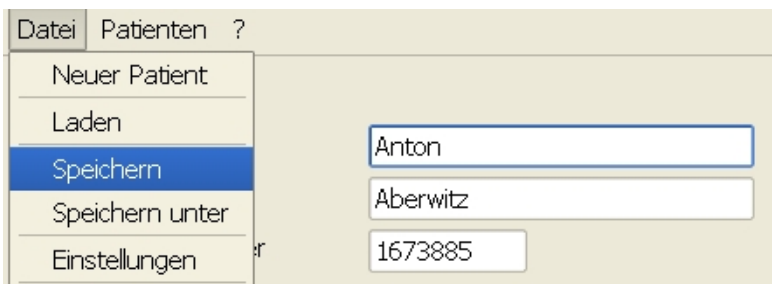

In gleicher Weise werden die übrigen Formulare bearbeitet. Mit dem Verlassen des Programms wird Ihnen immer die ordnungsgemäße Abspeicherung bestätigt.

Mit dem Menue-Punkt *Speichern unter* können Sie die Daten auch an einem beliebigen anderen Ort speichern. Allerdings ist diese Option nur mit größter Vorsicht zu gebrauchen, da dann nur Sie noch wissen, wo diese Daten abgelegt sind. Ein Vergessen oder die Suche danach kann sehr aufwändig werden.

#### **Vom Therapeuten auszufüllen** sind:

- Aufnahme Therapeut
- Entlassung Therapeut
- Mini-ICF
- SCL-90-R (hier werden nur die Skalenwerte eingetragen. Eine vollständige elektronische Erfassung ist aus lizenzrechtlichen Gründen nicht möglich.
- Katalog therapeutischer Leistungen (KTL) für den Krankenhaus- bzw. Reha-Bereich.

#### **Vom Patienten auszufüllen** sind:

- Aufnahme Patient
- Entlassung Patient
- ISR (obligat Aufnahme und Entlassung, sowie optional Zwischentestungen so oft wie von Ihnen gewünscht)

#### **Ausgabe von Testergebnissen**

Für die Darstellung der Testauswertung des ISR wählen Sie über das kleine Dreieck neben dem Testdatum den gewünschten Test aus, in diesem Beispiel das ISR vom 19.01.2009.

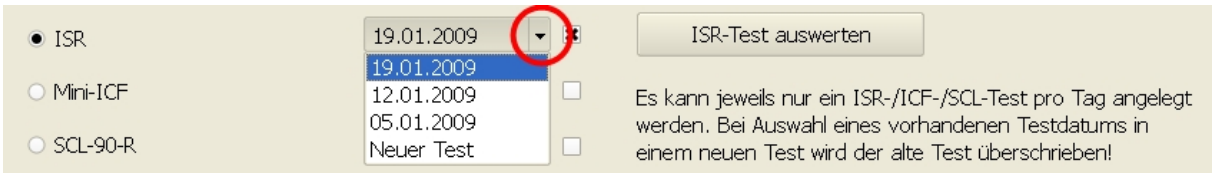

Mit dem Button *ISR-Test auswerten* werden Ihnen die Testergebnisse dargestellt. Für eine spätere Version ist geplant, die Ergebnisse grafisch aufzubereiten und ausdrucken zu können.

# **Bedienung Patienten-Version**

Die Patienten-Version arbeitet mit dem gleichen Datensatz wie die Therapeuten-Version. Nur der Zugriff auf die Daten ist bei der Patienten-Version eingeschränkt. Damit also ein Patient Daten eingeben kann, kopieren Sie die bereits die für den Patienten auf dem Therapeuten-PC bereits angelegte Datei in das Verzeichnis *data* auf dem Patienten-PC (Für den Einsatz im Netzwerk siehe Kapitel *Netzwerkinstallation*).

Starten Sie das Programm *bado-patient.exe*. Mit *Datei – Laden* werden Ihnen die im Verzeichnis *data* abgelegten Dateien angezeigt.

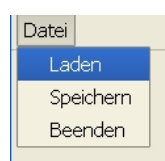

Laden Sie die gewünschte Datei, erkennbar an der Patientennummer.

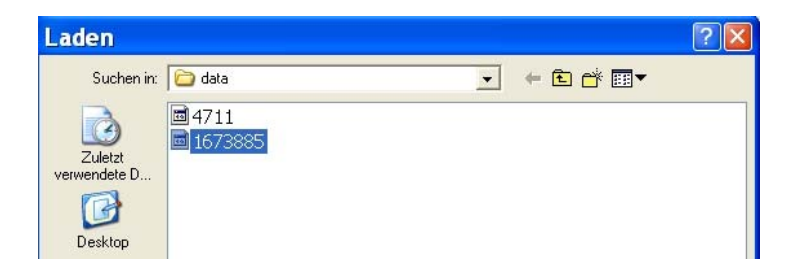

#### Sie kommen nun ins Patienten-Hauptmenue

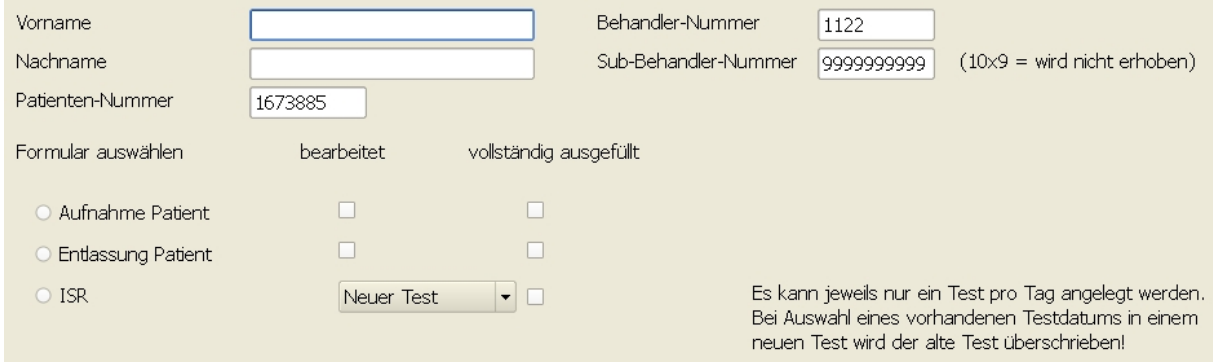

Die Patienten sollten keinen Zugriff auf die Daten anderer Patienten haben, bzw. einen Zugriff auf die Therapeuten-Formulare haben. Die Dateneingabe der Patienten ist somit auf die Formulare *Aufnahme Patient*, *Entlassung Patie*nt und *ISR* beschränkt.

 Ein Tribut an den Datenschutz: Der Name des Patienten erscheint hier nicht, da er in einer getrennten Datei bei den Daten der Therapeuten abgespeichert wird. Der Patient kann hier seinen Namen eingeben, muss aber nicht. Es ist geplant, in einer zukünftigen Version eine Client-Server-Struktur aufzubauen, in der dies dann möglich ist.

# **Formular auswählen**

Zur weiteren Dateneingabe wählen Sie ein Formular aus. Zu Beginn der Behandlung sollte der Patient mit dem Formular *Aufnahme Patient* beginnen.

1. Sie markieren das Formular in dem kleinen Kreis links neben *Aufnahme Patient.* 

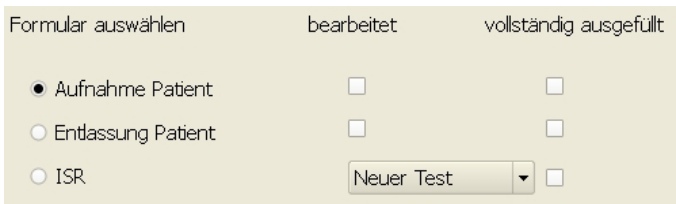

2. Mit *OK* aktivieren Sie das Formular. Im oberen Rahmenbalken erscheinen Name des Patienten und die Patientennummer. So wissen Sie immer, welcher Patient seine Daten gerade eingibt und unter welcher Patientennummer sie abgespeichert werden.

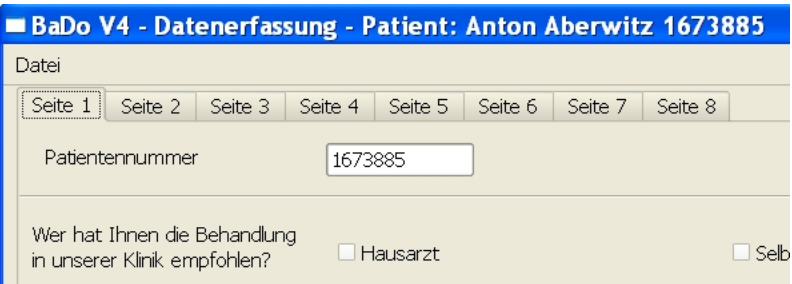

- 3. Mit der Maus wird die jeweilige Auswahl markiert. Hierzu genügt es, wenn Sie mit dem Cursor über der jeweiligen Auswahlmöglichkeit sind. Das links daneben liegende Kästchen wird dann mit einem blauen Rand markiert. Ein Klick, und schon liegt das Kreuz an der richtigen Stelle.
- 4. Mit *Weiter* kommen Sie auf die nächste Seite. Sie sehen, dass auch der Reiter am oberen Rand des Formulares eine Seite weiterspringt. Mit der Reiterleiste können Sie jede Formularseite direkt anwählen.
- 5. Für die Eingabe des Aufnahmedatums platzieren Sie den Cursor im Feld des Tagesdatums. Jetzt können Sie die Zahlen entweder direkt über die Zahleneingabe mit der Tastatur oder mit den Pfeiltasten rechts daneben können das Tagesdatum ändern. In gleicher Weise geben Sie den Monat und das Jahr ein. In gleicher Weise werden alle vorkommenden Datumsfelder ausgefüllt.

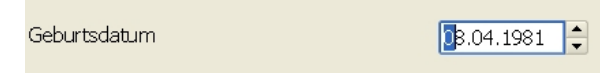

- 6. In gleicher Weise werden die übrigen Seiten des Formulars eingegeben.
- 7. Auf der letzten Seite wird mit dem Button Fertig die Dateneingabe abgeschlossen und automatisch gespeichert. Das Programm springt auf die Hauptseite und zeigt Ihnen an, dass das Formular *Patient Aufnahme* bearbeitet und ggf. vollständig ausgefüllt wurde

In gleicher Weise wird mit dem Formular *Patient Entlassung* verfahren.

Anleitung Datenerfassung Psy-BaDo-PTM Version 4.1 Stand 13.06.2009 Seite 13

# **Vollständigkeit der Daten**

Auf der jeweils letzten Seite kann das Formular mit *Fertig* oder *Abbrechen* verlassen werden.

- 3. Wenn Sie *Abbrechen* wählen, werden Sie zur Sicherheit noch einmal gefragt, ob **alle** in diesem Formular eingegebenen Daten verworfen werden sollen.
- 4. Wählen Sie *Fertig,* werden alle Fragen dieses Formulares auf Vollständigkeit überprüft. Bei unvollständig ausgefüllten Formularen sehen Sie eine Warnmeldung mit dem Hinweis, welche Daten noch fehlen.

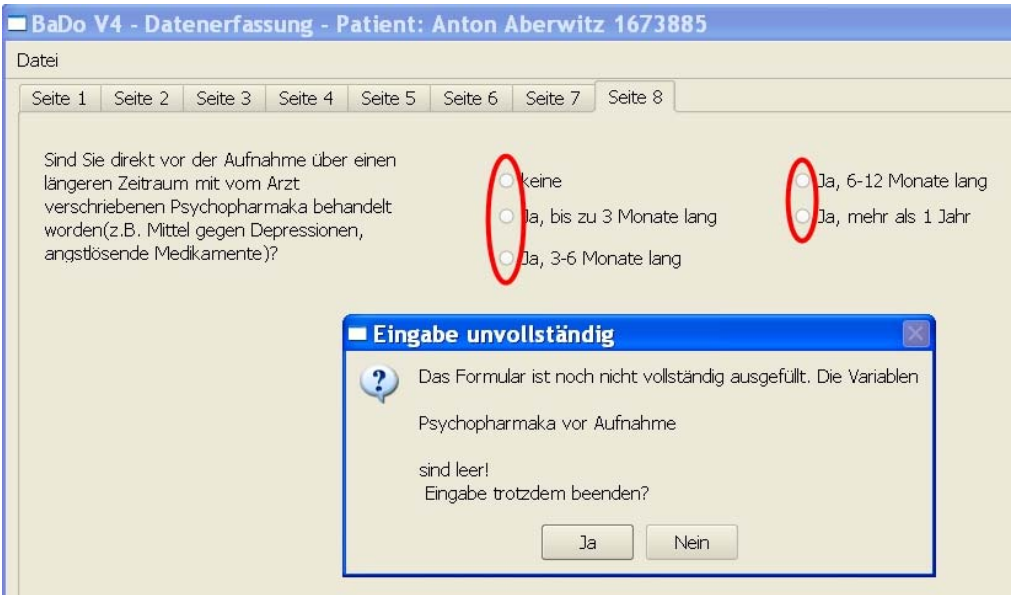

Wir empfehlen dringend, nur vollständig ausgefüllte Formulare abzuspeichern. Später wird ein Nachtragen meist vergessen.

#### **Daten speichern**

Nach Ende der Dateneingabe springt das Programm wieder auf die Hauptseite zurück. Sie sehen dort, dass das *Aufnahme-Patient*-Formular entweder als *bearbeitet* oder *vollständig ausgefüllt* markiert ist. So haben Sie immer den Überblick über den Stand der Datenerhebung.

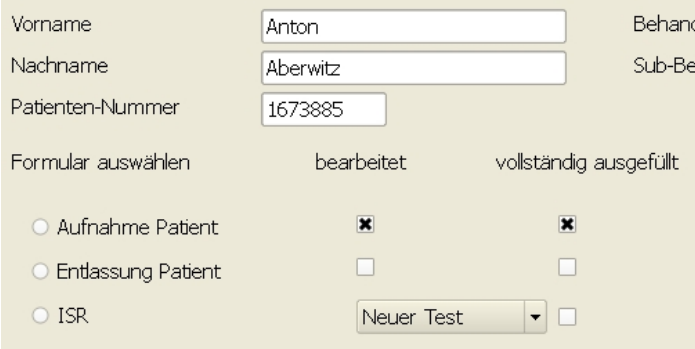

Sie schließen die Dateneingabe mit *Datei – Speichern* ab. Damit sind alle Daten in einer eigenen Datei unter der Patientennummer gespeichert, und zwar in dem von Ihnen in der Konfiguration angegebenen Ort. Sie erhalten eine Meldung über die erfolgreiche Speicherung der Daten. In der Meldung ist auch den Speicherort angezeigt.

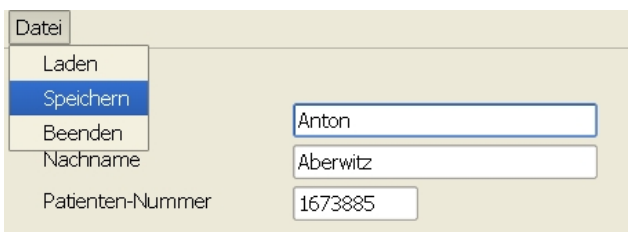

In gleicher Weise werden die übrigen Formulare bearbeitet. Mit dem Verlassen des Programms wird Ihnen immer die ordnungsgemäße Abspeicherung bestätigt.

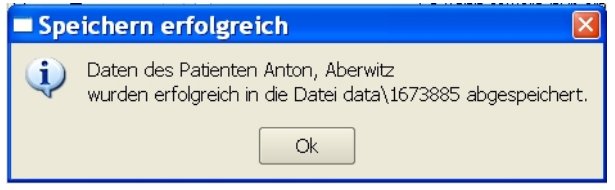

### **ISR anlegen und ausfüllen**

- 1. Sie markieren im runden Kreis das ISR
- 2. Sie klicken auf den Pfeil rechts neben dem Datumsfeld und markieren mit dem Cursor *Neuer Test*.
- 3. Sie klicken auf *OK*, ein neues Testformular öffnet sich

Das ISR kann vom Patienten mehrfach ausgefüllt werden. Dazu geben Sie jeweils nur das Testdatum ein, unter diesem Datum ist der Test dann gespeichert. Auf der Hauptseite finden Sie rechts neben dem Testdatum einen Pfeil. Damit kann entweder ein neuer Test angelegt werden oder alte Tests eingesehen werden. Zu jedem Test erscheint rechts daneben der Status, ob er vollständig ausgefüllt ist (dann erscheint ein Kreuz) oder nur angelegt oder unvollständig ausgefüllt ist (dann bleibt das Markierungskästchen leer).

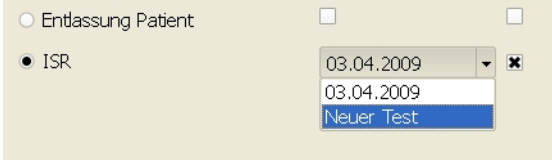

Pro Tag kann nur ein Test gespeichert werden.

# **Netzwerkinstallation**

Das Programm ist zum jetzigen Zeitpunkt nicht explizit als netzwerkfähig ausgelegt. Allerdings ist eine Nutzung im Netzwerk nicht kompliziert. Sie können über die

entsprechenden Einstellungen der Benutzerrechte eine relativ komfortable Netzwerknutzbarkeit herstellen.

Exemplarisch wird eine Installation mit einem Therapeuten-PC und drei Patienten-PC's vorgestellt. Der Server kann der Zentralrechner Ihrer EDV-Abteilung sein. Es kann aber auch der Therapeuten-PC als Server diesen.

#### **Installation für den Therapeuten-PC**

- 1. Sie legen auf dem Server ein Verzeichnis *BaDo* an.
- 2. Sie legen in dem Verzeichnis *BaDo* ein Unterverzeichnis *Programm* an.
- 3. Sie kopieren *badoV4Datenerfassung\_therapeut.zip* in dieses Verzeichnis und entpacken es dort.
- 4. Sie starten das Programm *bado\_therapeut.exe* und beginnen mit der Konfiguration.
- 5. In der Konfiguration legen Sie fest, in welchen Verzeichnissen die Daten gespeichert werden, z.B:

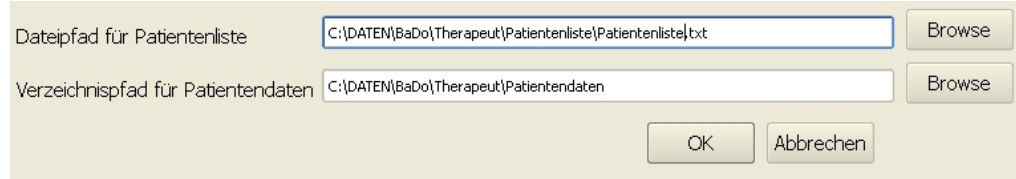

6. Das Programm speichert die Konfigurationsdaten in der Datei *config.txt* im Verzeichnis *C:\DATEN\BaDo\Therapeut\Programm.* In der ersten Zeile finden Sie die Behandler-Nummer, in der zweiten Zeile die Subbehandler-Nummer, die dritte Zeile beschreibt den Pfad der Patientenliste (Name, Vorname, Patientennummer), die vierte Zeile legt den Speicherpfad für die Patientendaten fest.

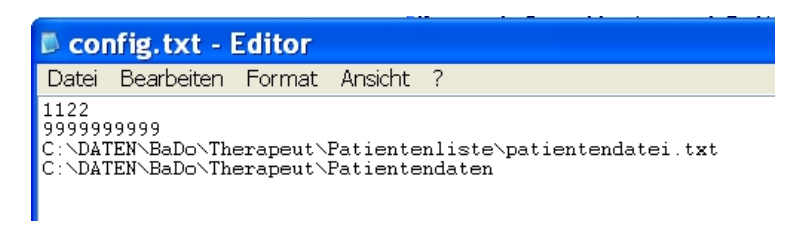

- 7. Auf die erstellten Verzeichnisse erhält der Nutzer des Therapeuten-PC Lese- und Schreibrechte.
- 8. Sie erstellen auf dem Therapeuten-PC-Desktop eine Verbindung zu *bado\_therapeut.exe* auf dem Server.
- 9. Vom Therapeuten-PC aus starten Sie so das Programm *bado\_therapeut.exe*.
- 10. Die Bedienung des Programms läuft wie oben schon beschrieben, allerdings werden auf diesem Wege die Daten in dem von Ihnen bestimmten Verzeichnis auf dem Server gespeichert.

# **Installation für die Patienten-PC's**

1. Auf dem Server legen Sie in dem schon bestehenden Verzeichnis BaDo für jeden Patienten-PC ein eigenes Unterverzeichnis an, z.B. Patient1, Patient2, Patient3,...

Anleitung Datenerfassung Psy-BaDo-PTM Version 4.1 Stand 13.06.2009 Seite 16

- 2. In jedes dieser Verzeichnisse kopieren Sie *badoV4Datenerfassung\_patient.zip* und entpacken es dort.
- 3. Editieren Sie die Datei *config.txt* aus dem Verzeichnis *C:\DATEN\BaDo\Therapeut\Programm* und ändern die letzte Zeile folgendermaßen ab: statt C*:\DATEN\BaDo\Therapeut\Patientendaten*  schreiben Sie lediglich *data* (ohne jede Pfadangabe)

Das Programm legt dann bei ersten Start selbständig im eigenen Programmverzeichnis (z.B.Patient1) ein Unterverzeichnis *data* an.

Speichern Sie diese veränderte Datei config.txt in jedem Unterverzeichnis Patient1, Patient2,.Patient3,… Die Datei config.txt im Therapeuten-Verzeichnis muss unverändert bleiben !

- 4. Die einzelnen Patienten-PC's erhalten für ihr zugehöriges Verzeichnis auf dem Server Lese- und Schreibrechte.
- 5. Die einzelnen Patienten-PC's erhalten für die Datei *Patientenliste.txt* im Server-Verzeichnis *…\BaDo\Therapeut\Patientenliste\* nur Leserechte.
- 6. :Erstellen Sie auf jedem Patienten-PC-Desktop eine Verbindung zu *bado\_patient.exe*  im zugehörigen Verzeichnis auf dem Server.
- 7. Sie starten von jedem Patienten-PC aus das Programm einmal, damit wird in jedem Patienten-Verzeichnis das Unterverzeichnis *data* angelegt.

Mit dieser Konfiguration kann jeder Patienten-PC über die Patientennummer auf den Namen und Vornamen des Patienten zugreifen, diesen aber nicht verändern. Die vom Patienten ausgefüllten Formulare werden im Patienten-eigenen Verzeichnis *data* gespeichert. Der Patient hat somit keinen Zugriff auf fremde Daten.

Damit ist die Installation auf dem Server und den lokalen PC's abgeschlossen.

#### **Bedienung im Netzwerk**

Die Bedienung im Netzwerk ist recht einfach. Der Patient hat z.B. die Nummer 4711 und soll auf dem PC Patient1 seine Daten eingeben.

- 1. Sie legen auf dem Therapeuten-PC, wie oben beschrieben, einen Patienten mit der Nummer 4711 an und füllen ggf. auch die entsprechenden Formulare aus. (Die Therapeuten-Formulare können auch später ausgefüllt werden!) Die Daten werden auf dem Server im Unterverzeichnis …\*Therapeut\Patientendaten* gespeichert.
- 2. Sie öffnen mit dem Windows Explorer das Unterverzeichnis *Therapeut\Patientendaten* und kopieren die Datei mit der Nummer 4711 in das Unterverzeichnis *data* im Patienten-Verzeichnis Patient1.

*Anm.:*Das Verzeichnis *data* wurde durch die Änderung der Datei config.txt vom

Programm automatisch angelegt (siehe Kapitel *Installation für Patienten-PC's*).

- 3. Auf dem PC Patient1 starten Sie über das Desktop-Ikon die Datei *bado\_patient.exe.*
- 4. Auf der Hauptseite des PC's Patient1 gehen Sie auf Datei Laden.

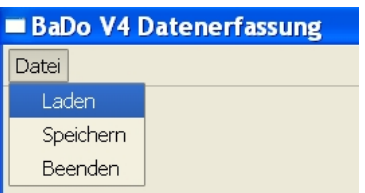

Sie sehen die Datei mit der Patientennummer 4711.

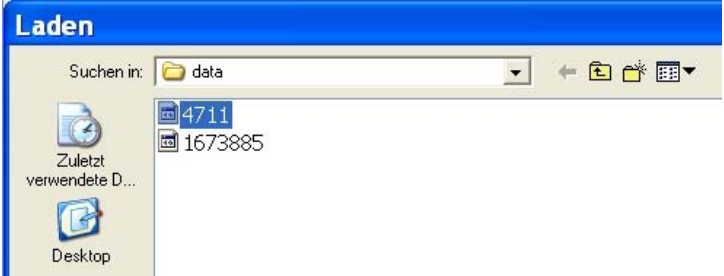

- 5. Sie markieren die Datei mit einem Doppelklick.
- 6. Auf dem Monitor des PC's Patient1 erscheint die angelegte Datei.
- 7. Der Patient füllt, wie oben beschrieben, das entsprechend angewählte Formular aus.
- 8. Nach Abschluß der Eingabe wird die Datei im Unterverzeichnis *data* auf dem PC Patient1 gespeichert.
- 9. Ggf. füllt der Patient weitere Formulare aus, z.B. das ISR oder weitere Testuntersuchungen.
- 10. Hat der Patient seine Eingaben beendet, **verschieben** Sie die Datei aus dem Patienten-Verzeichnis *data* in das Therapeuten-Unterverzeichnis …\*Therapeut\Patientendaten* .
- 11. Bei Verschieben der Datei werden Sie gefragt, ob Sie die bestehende Datei überschreiben wollen. Sie bestätigen mit *Ja*.
- 12. Jetzt stehen Ihnen auf dem Therapeuten-PC alle derzeit eingegebenen Daten zur Verfügung.

Auf diese Weise können Sie jedem Patienten seine Datei mit den Formularen zum Ausfüllen präsentieren.

Die Patientendaten sollten nicht in den Patienten-PCs verbleiben, sondern ausschließlich im Verzeichnis …\*Therapeut\Patientendaten* des Therapeuten gespeichert werden. Damit wird sicher gestellt, dass kein Patient die Daten anderer Patienten oder die des Therapeuten einsehen kann.

Bitte bedenken Sie, dass jedes Mal **der komplette Datensatz** des Patienten zwischen den Verzeichnissen hin- und her geschoben wird. Wird diese Datei gelöscht, sind alle darin enthaltenen Daten verloren. **Es empfiehlt sich daher dringend, eine angemessene Datensicherung vorzunehmen.**